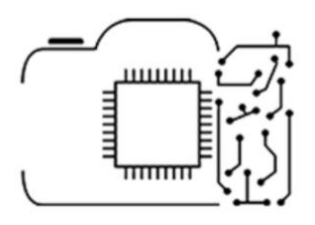

# Photo Editing in Lightroom

Complete Tutorial

Session #3

## Diving into Photo Editing

(The Develop Module: Color, Split Toning, Tone Curve, Detail, Lens Corrections, Transform)

Έχοντας δει το Basic Panel, μπορούμε πλέον να πάμε σε πιο «εξειδικευμένα μονοπάτια». Έτσι σε αυτό το session, αρχικά, θα γνωρίσουμε τα HSL/Color και Split Toning panels, μέσω των οποίων μπορούμε να επεξεργαστούμε άμεσα και αποτελεσματικά τα χρώματα της εικόνας μας. Έπειτα θα κλείσουμε το κομμάτι της βασικής επεξεργασίας (έκθεση, χρώματα), γνωρίζοντας το Tone Curve και τέλος θα δούμε πώς μπορούμε να διορθώσουμε ψηφιακές ατέλειες στη φωτογραφία μας, βάζοντας έτσι μερικές τελικές πινελιές στη φωτογραφία μας!

### HSL/ Color

Σε αυτό το module, επηρεάζουμε άμεσα τα χρώματα της φωτογραφίας, καθώς μας δίνεται η δυνατότητα να επηρεάσουμε το Hue, Saturation, Luminance, για οκτώ χρώματα (τα οποία συνθέτουν τα χρώματα όλης της φωτογραφίας). Σημειώνεται ότι το HSL, αποτελεί την ταυτότητα ενός χρώματος, με το Hue να αφορά στην απόχρωσή του, το Saturation στην έντασή του και το Luminance στη φωτεινότητά του

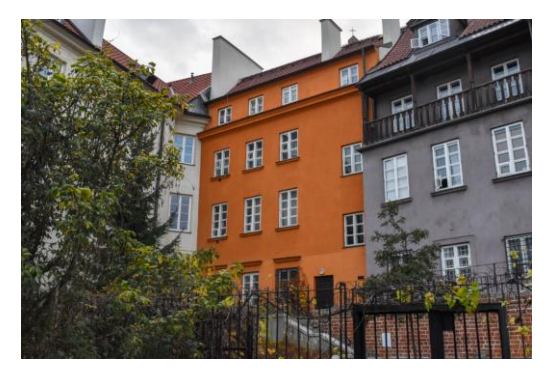

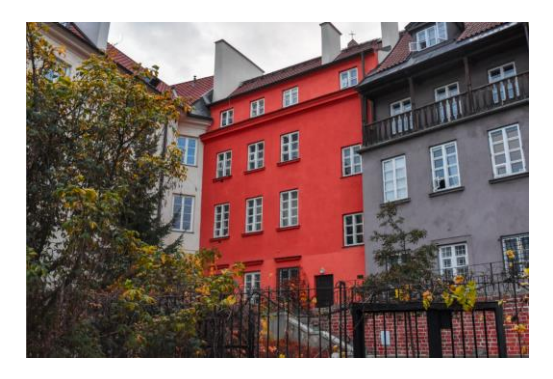

Αρχική Φωτογραφία HSL/ Color Edited

#### **Split Toning**

Σε αυτό το module, μπορούμε να δώσουμε συγκεκριμένες αποχρώσεις στα shadows και τα highlights της φωτογραφίας μας (στο σύνολό τους). Αυτό είναι πολλές φορές χρήσιμο, καθώς μπορούμε να δώσουμε ένα ομοιόμορφο τόνο στη φωτογραφία μας, δίνοντας για παράδειγμα την αίσθηση ότι τραβήχτηκε σε ηλιοβασίλεμα, ενώ στην πραγματικότητα τα χρώματα ήταν αρκετά πιο ψυχρά.

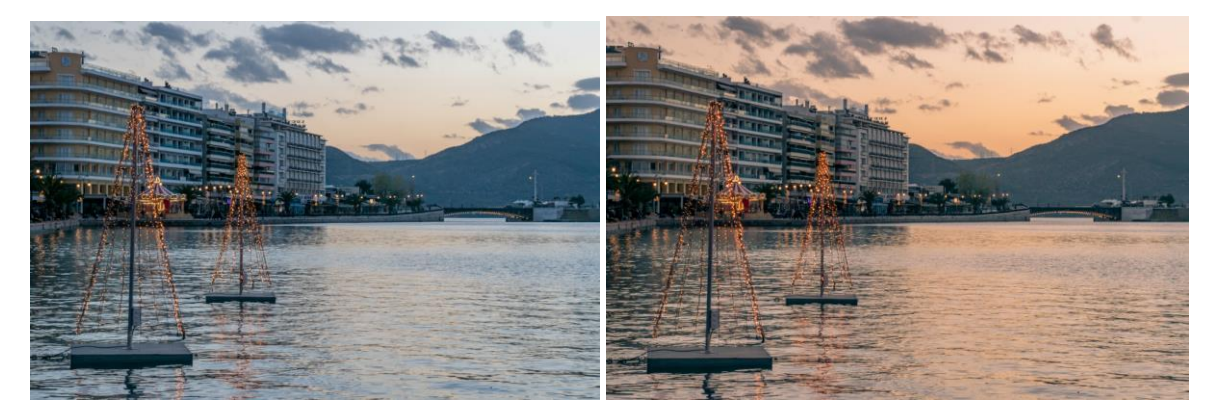

Without Split Toning With Split Toning

#### Tone Curve

Το histogram, αποτελεί έναν εργαλείο προσδιορισμού της έκθεσης (exposure) μιας φωτογραφίας.

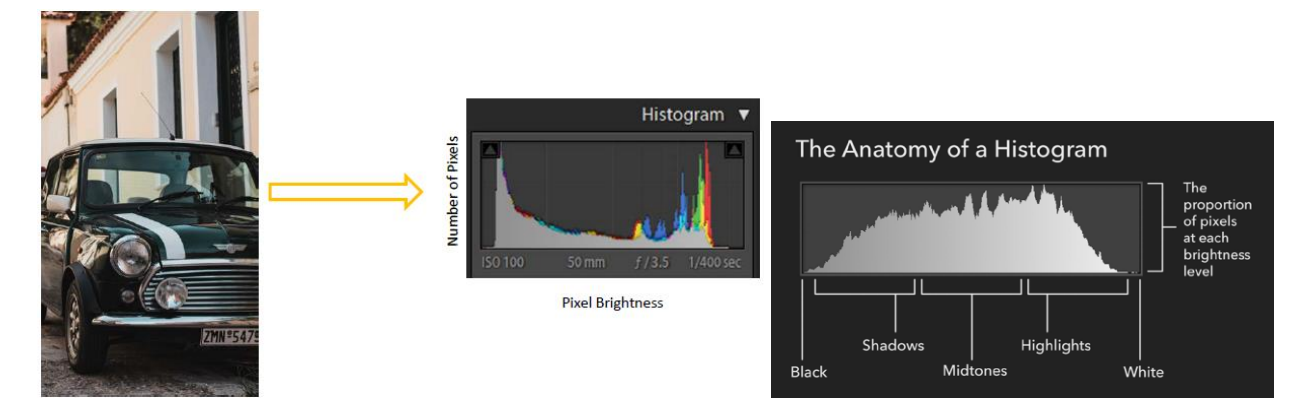

Όπως φαίνεται στη φωτογραφία, ο οριζόντιος άξονας, αφορά στη φωτεινότητα των pixel της φωτογραφίας, ενώ ο κατακόρυφος αποτυπώνει τον αριθμό των pixel που έχουν μια δεδoμένη φωτεινότητα. Έτσι δημιουργείται ένα chart, που εύκολα μπορεί να μας δείξει πότε μια φωτογραφία έχει εκτεθεί σωστά και πότε είναι σε υπερέκθεση ή υποέκθεση. Τα "regions" του histogram φαίνονται παρακάτω:

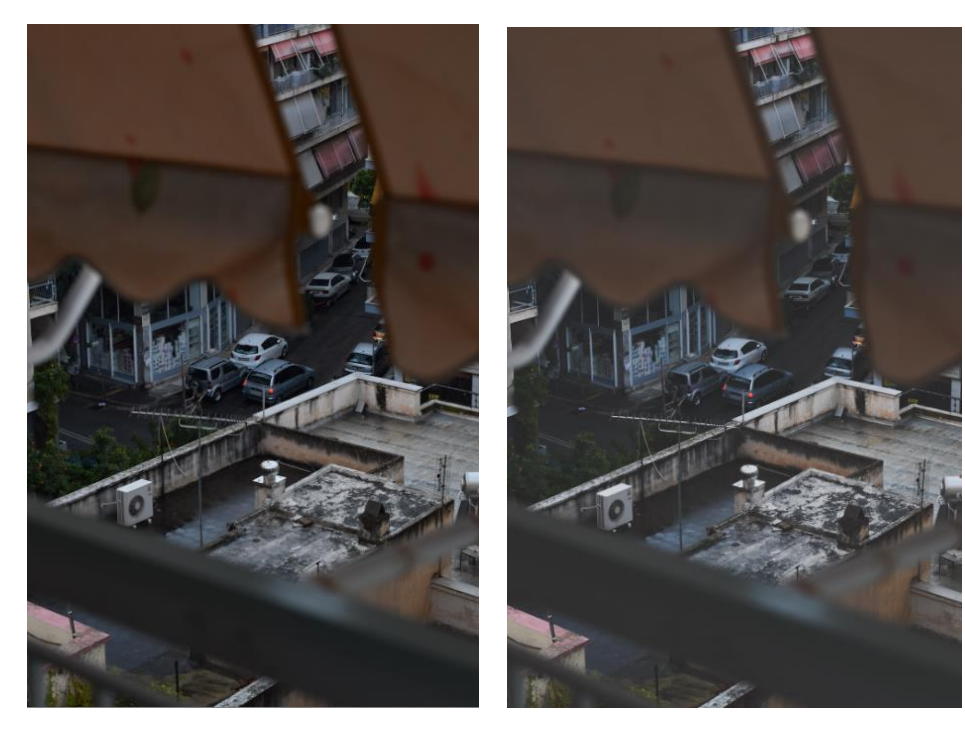

Για παραπάνω πληροφορίες, αναφερθείτε στο αντίστοιχο session: "Histogram & Curves".

No Tone Curve Lift Shadows applied

#### **Detail**

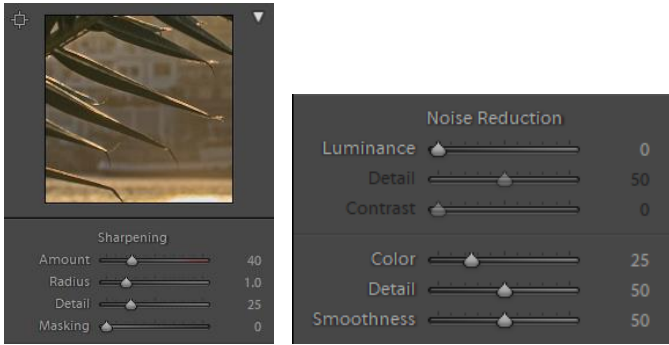

Amount: Καθορίζει το πόσο «καθαρότητα» θέλουμε να προσδώσουμε στη φωτογραφία. Τυπικά δεν χρειάζεται να υπερβεί το 50, καθώς μπορεί να δημιουργήσει θόρυβο σε μεγάλες τιμές (grain).

Radius: Καθορίζει την ακτίνα στην οποία εφαρμόζεται το sharpening, σε πόση απόσταση δηλαδή από ένα περίγραμμα. Αυτό σημαίνει ότι αν έχω το radius στο 1.0, τότε δεν θα έχω διαμοιρασμό του sharpening σε πλήθος pixel, αλλά θα δω πολύ καθαρές γραμμές-περιγράμματα. Αν θέλω να δω πιο «σκιασμένα» περιγράμματα, μπορώ να το βάλω για παράδειγμα στο 3.0 .

Detail: Καθορίζει ποια περιγράμματα-λεπτομέρειες θα επηρεαστούν από το sharpening, με την τιμή 0, να επηρεάζει μόνο τα πολύ μεγάλα περιγράμματα, όπως το περίγραμμα του φύλλου, ενώ πολύ μεγάλες τιμές μπορεί να αναδείξουν υπερβολικά πολύ λεπτομέρεια με αποτέλεσμα να προκαλείται θόρυβος. Τυπικά μένουμε κάτω από το 50.

Masking: Επιτρέπει την εφαρμογή των παραπάνω με επιλεκτικό τρόπο! Όσο ανεβάζω το slider, απομονώνω το παραπάνω edit στο αντικείμενο της φωτογραφίας μου. Αυτό έχει εφαρμογή κυρίως σε φωτογραφίες όπου φαίνεται ξεκάθαρα ένα αντικείμενο, αλλά δεν έχει ιδιαίτερο νόημα σε φωτογραφίες με εγγενώς πολύ πληροφορία.

Σε κάθε περίπτωση, μπορούμε να χρησιμοποιούμε το Alt key, με το οποίο γίνεται εμφανές το χωρίο και η έκταση στην οποία γίνονται οι αλλαγές.

#### Μείωση Θορύβου:

Ο θόρυβος σε μια φωτογραφία χωρίζεται σε μονοχρωματικός και πολυχρωματικός. Ο πρώτος αφορά σε pixelated φωτεινά , για παράδειγμα, χωρία της φωτογραφίας, όπως όταν κάποιος χρησιμοποιεί υψηλό ISO και βγάζει κάποιο φωτεινό αντικείμενο. Ο δεύτερος, είναι σημαντικά πιο εμφανής καθώς εισαγάγει pixel διαφορετικών χρωμάτων.

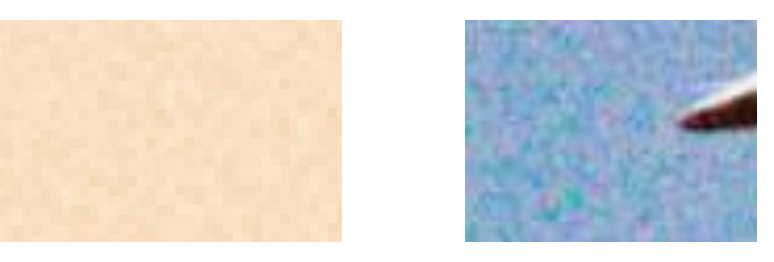

Έτσι, το πρώτο μέρος του Noise Reduction, το Luminance, αφορά στον μονοχρωματικό θόρυβο, ενώ το δεύτερο, το Color, αφορά στον πολυχρωματικό. Έτσι αφού αποφασίσω τον θόρυβο που έχει η φωτογραφία μου, πηγαίνω στο αντίστοιχο panel. Σε κάθε περίπτωση προσαρμόζω τους δύο παραπάνω sliders, ώστε να μειώσω σε έναν καλό βαθμό τον θόρυβο, χωρίς όμως να το παρακάνω. Έπειτα, προχωράω στα παρακάτω:

Detail: Αύξηση του αυξάνει την λεπτομέρεια, όμως ίσως προκαλέσει επιπλέον θόρυβο. Contrast: Χαμηλές τιμές σημαίνουν πιο «απαλή» επιφάνεια, όμως ίσως δεν είναι ιδιαίτερα έντονη η αντίθεση, αύξηση του contrast, επιφέρει εξισορρόπηση της αντίθεσης, όμως σε βάρος του noise reduction .Detail: Προστατεύει την λεπτομέρεια στα χρώματα που βρίσκονται σε λεπτά περιγράμματα Smoothness: Κάνει πιο αισθητή και ομαλή την επίδραση του color noise reduction, όμως μερικά χρώματα ίσως να αναμειχθούν μεταξύ τους.

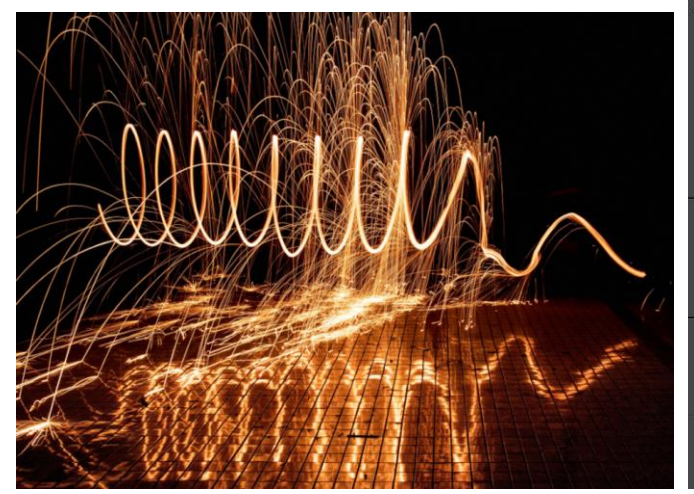

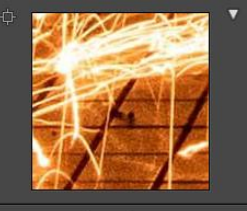

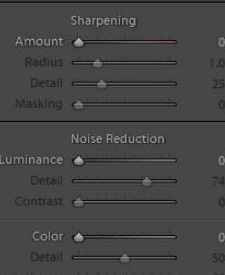

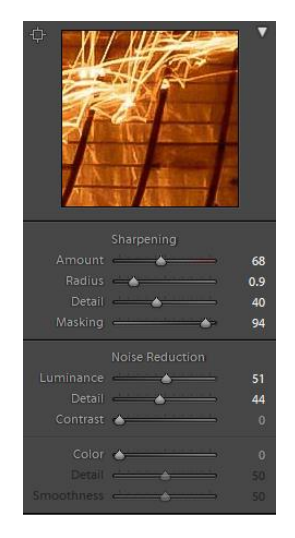

Aρχική Φωτογραφία Settings: No Detail editing Sharpening & Noise Reduction

Εδώ θα περιγράφουν και οι sliders των επιλεκτικών εργαλείων (selective tools), που αφορούν στο sharpening.

Sharpening: Αφορά στην ένταση του sharpening.

Noise: Αφορά στην ένταση του Noise Reduction

Moire: Αφαιρεί επικαλύψεις χρωμάτων και τόνων, που οφείλονται σε πολύ λεπτά χαρακτηριστικά, όπως η ύφανση ενός σακακιού.

Fringe: Αφορά στα χρώματα που μερικές φορές εμφανίζονται στα όρια όπου υπάρχουν μεγάλες αντιθέσεις (μοβ και πράσινου χρώματος θολώματα). Αύξησή του μειώνει το παραπάνω.

#### Lens Corrections & Transform

Το module αυτό, διορθώνει οπτικά σφάλματα που ο κάθε φακός ίσως εισαγάγει στη φωτογραφία, πολλές φορές με εξαιρετικά αποτελέσματα. Για τον λόγο αυτό η δράση του αφορά τον κάθε φακό ξεχωριστά και άρα είτε ο φακός αναγνωρίζεται αυτόματα από το Lightroom, είτε πρέπει ο φωτογράφος να βάλει το προφίλ του φακού του χειροκίνητα. Τα προβλήματα που διορθώνει είναι τα εξής : distortion, chromatic aberration, vignetting. Στο παρόν session, θα προτείνουμε το auto σε κάθε περίπτωση. Αν ο φακός και η κάμερα που διαθέτετε, αναγνωρίζεται από το lightroom, αυτά θα εμφανιστούν στο Basic Lens Correction Module, ενώ στο Transform Module, μπορείτε να επιλέξετε το "Auto", το οποίο θα έχει πιθανώς εκπληκτικές συνέπειες, ισιώνοντας γραμμές και διορθώνοντας την προοπτική στη φωτογραφία σας.

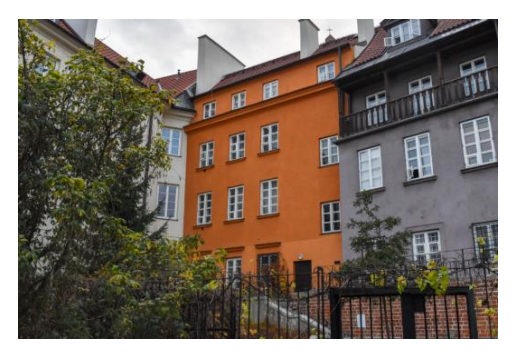

Αρχική Φωτογραφία Auto Transform

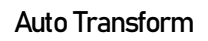

#### **Effects**

Το module αυτό, επιτρέπει την προσθήκη Vignette στη φωτογραφία (μαύρη ή λευκή σκιά στα άκρα) και Grain, που είναι στην ουσία κόκκοι, σαν αυτούς που προσπαθούμε να αποφύγουμε στο noise reduction, όμως που σε μερικές περιπτώσεις είναι θεμιτοί.

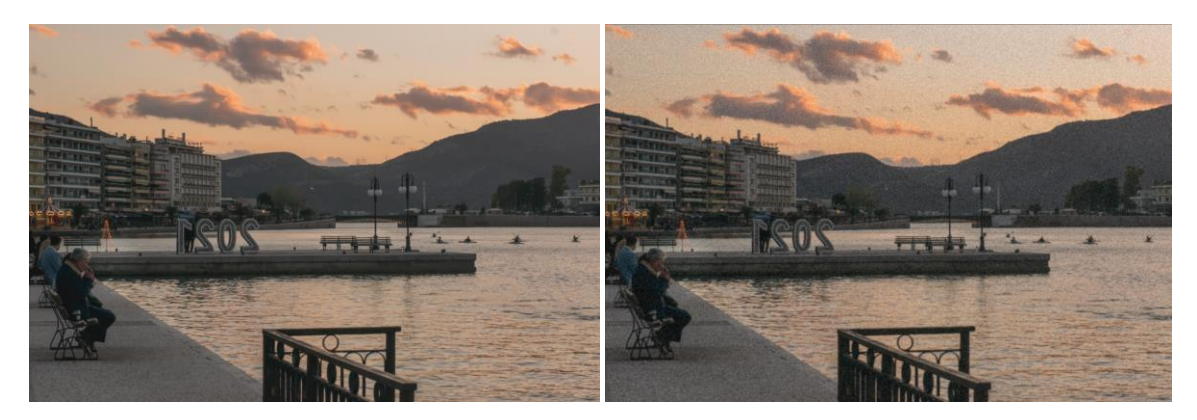

No grain **No grain** Added Grain

#### **Calibration**

Το module αυτό, επηρεάζει τον τρόπο που συμπεριφέρονται τα pixel, μιας εικόνας, στο σύνολό τους. Έτσι μπορούμε να επηρεάσουμε την συνολική ένταση του μπλε, για παράδειγμα, έτσι επηρεάζοντας τα χρώματα όλης της φωτογραφίας. Το module αυτό, δημιουργήθηκε ώστε να μπορεί κάποιος να μεταφερθεί από την κωδικοποίηση που εφαρμόζει μια εταιρία, σε κάποια άλλη. Το Process, αφορά στους διάφορους τρόπους, με τους οποίους το lightroom επεξεργάζεται τις φωτογραφίες, ανάλογα με την κάθε έκδοση. Προτείνεται να μένει πάντα στην έκδοση που αναγράφει (current).

> Φωτογραφική Ομάδα ΣΗΜΜΥ Επιμέλεια: Παράνομος Γιάννος